# DOIAccess 3.0 Requester TrainingModule

September, 2018

#### DOIAccess 3.0

#### **Record of Changes**

| Slide # | Topic                                      | Date       |
|---------|--------------------------------------------|------------|
| 12 - 13 | Personal section, self edit capability     | Sept. 2018 |
| 23 - 25 | Select supervisor in card request template | Sept. 2018 |
| 42      | Employment status value to search results  | Sept. 2018 |
|         |                                            |            |
|         |                                            |            |
|         |                                            |            |

#### DOIAccess 3.0

#### What is DOIAccess?

- System of record for DOI identity management
- Interfaces with FPPS and Active Directory
- Primary tool for requesting a DOI Access card for incoming persons
- Primary tool for requesting the de-provisioning of a record when persons are leaving the department
- 508 Compliant

#### DOIAccess 3.0 – Training Modules

#### DOIAccess 3.0 – Role Based Training Module

- Requester Role Use Cases:
  - Homepage Dashboard
  - Checking My Card
  - Onboarding an applicant (requester activities only)
  - Check Requested Cards
  - Searching for a record

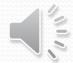

Requesting to Deprovisioning a record

### Home Page Dashboard

#### DOIAccess 3.0 – Home Page

Launch the DOIAccess application by navigating to the following URL: https://doiaccess.doi.net/app/

DOI 🖁 ACCESS

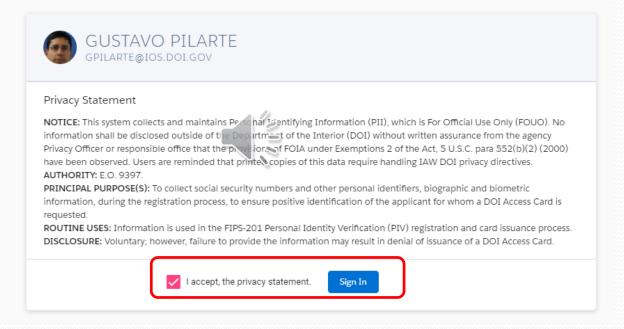

#### **Privacy Statement**

- After reading the statement, check the "I accept the privacy statement".
  - Check the box will activate the "Sign In" button.
  - Click on the "Sign In" button to access the system.

#### DOIAccess 3.0 - Home Page

After accepting the privacy statement, the application will take you to the DOIAccess home page

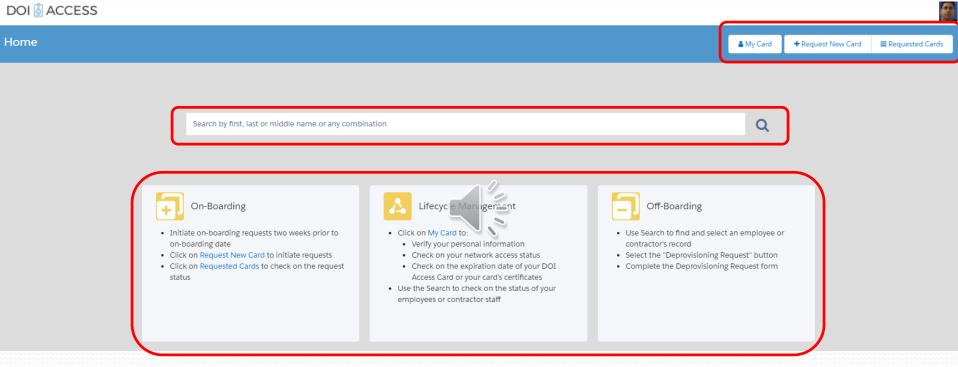

- View My Card
- Request New Card
- Check Requested Cards
- Search for an Applicant in the system

### Checking My Card

#### Click on My Card to see your card data

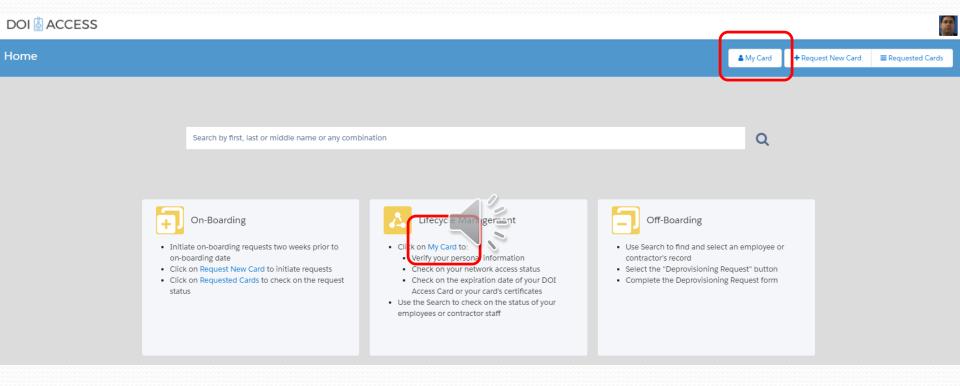

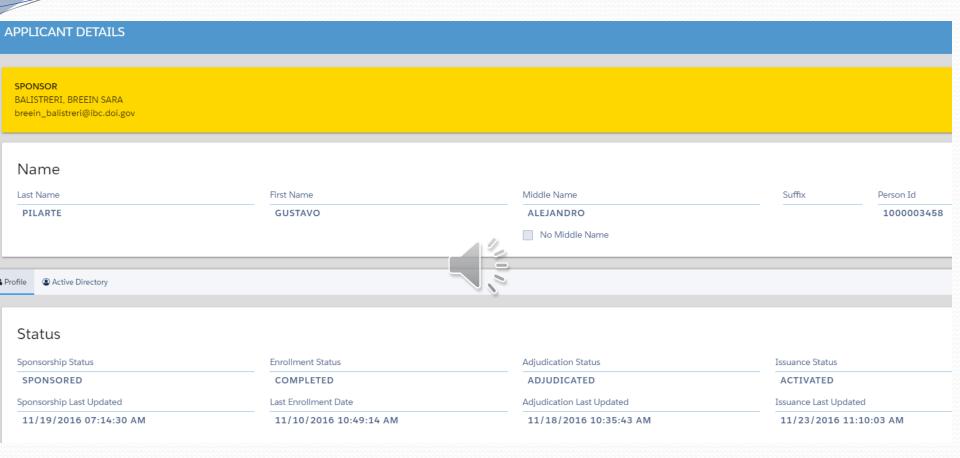

#### Users may see their data in the Applicant Details view including employment status:

- Sponsorship status = reflects if employee has been sponsored to receive a DOIAccess card
- Enrollment status = displays the status of an applicant's enrollment
- Adjudication status = displays status of fingerprint and background investigation
- Issuance status = displays status of DOI Access card issuance and activation

#### Personal Data

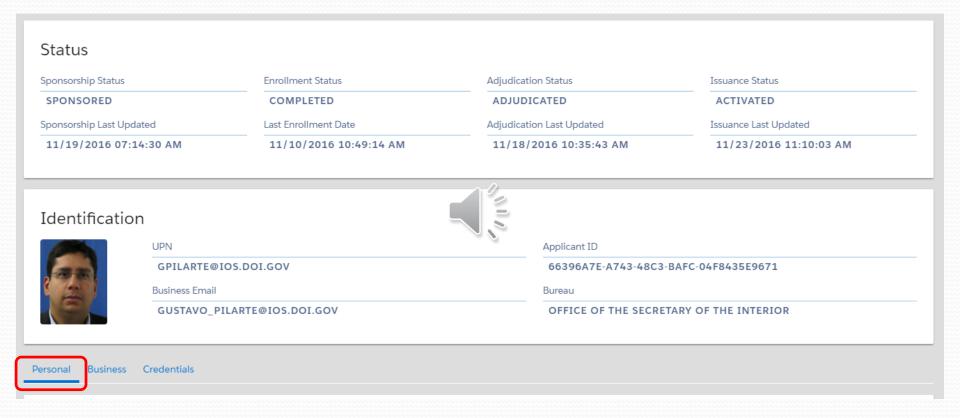

Personal view displays details held in the DOIAccess system about your personal information

#### Personal Data (cont'd)

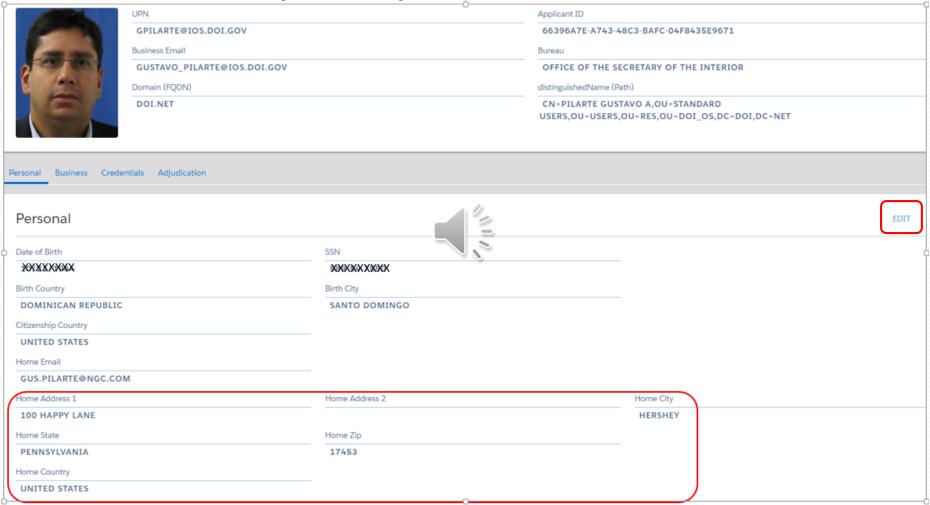

 Note that sensitive PII (DoB and SSN) have been redacted to protect the record holder

#### Personal Data (cont'd)

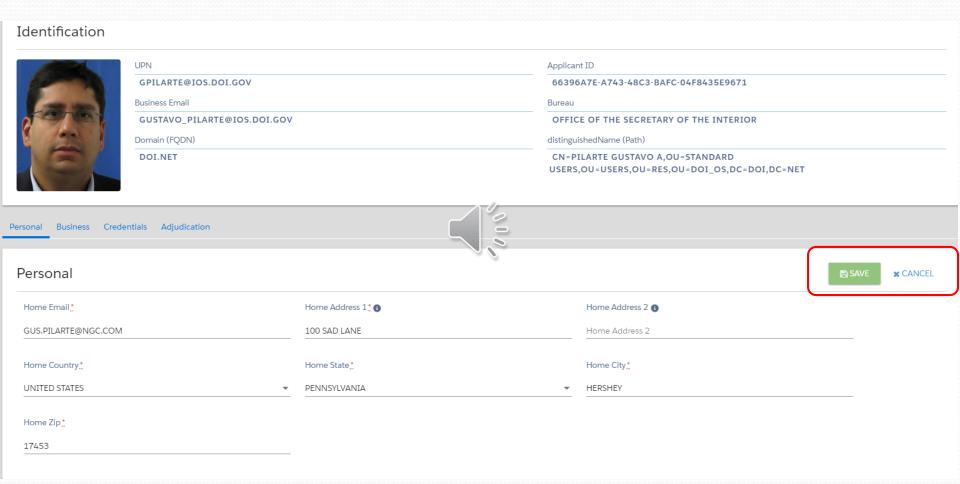

Save or cancel your changes

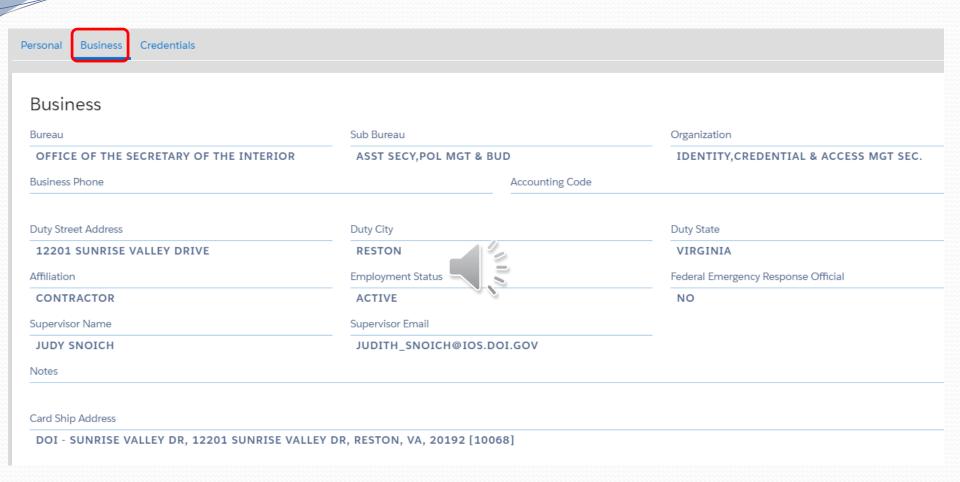

 Business view displays details held in the DOIAccess system about your employment status at the DOI

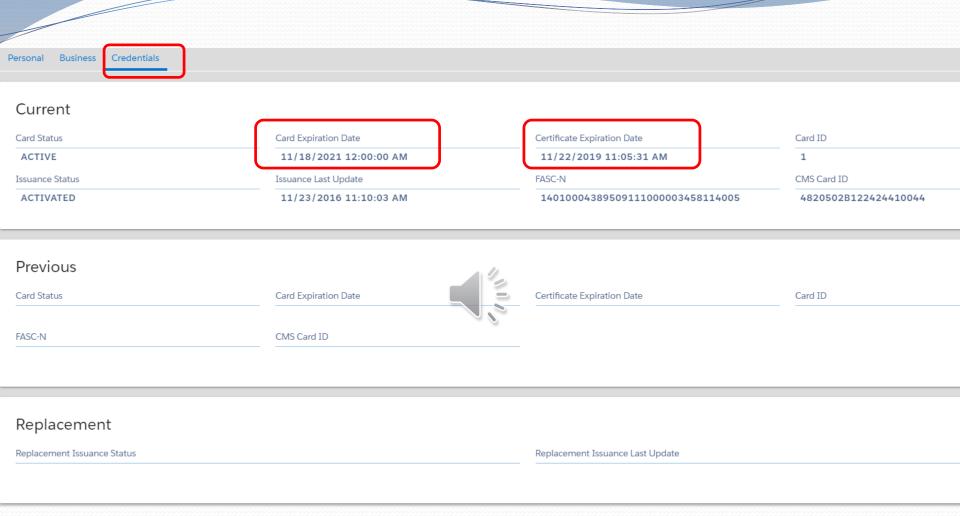

- Date of expiration for the digital certificates contained in the card.
- Credential data for current, previous and replacement cards as well as pending requests
- Details for enrollment and sponsorship of the credential holder not shown above

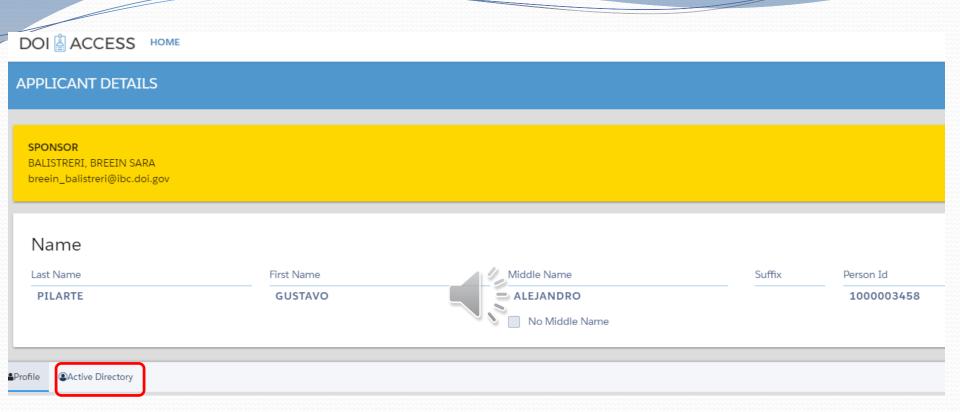

 The Active Directory button will open a page that displays details about your DOI network account and related details.

| Active Directory                     |                                                                                |                                      |
|--------------------------------------|--------------------------------------------------------------------------------|--------------------------------------|
| account                              |                                                                                |                                      |
| omain (FQDN)                         | distinguishedName (Path)                                                       |                                      |
| DOI.NET                              | CN=PILARTE GUSTAVO A,OU=STANDARD USERS,OU=USERS,OU=RES,OU=DOI_OS,DC=DOI,DC=NET |                                      |
| xtensionAttribute5                   | Last Update Date                                                               | ObjectGUID                           |
| 66396A7E-A743-48C3-BAFC-04F8435E9671 | 09/28/2017 04:26:00 PM                                                         | 3577367D-351D-4EC6-992E-B9CA57BF4C84 |
| serPrincipalName                     | givenName                                                                      | SN                                   |
| GPILARTE@IOS.DOI.GOV                 | GUSTAVO                                                                        | PILARTE                              |
| niddleName                           | CN                                                                             | displayName                          |
| ALEJANDRO                            | PILARTE GUSTAVO A                                                              | PILARTE, GUSTAVO ALEJANDRO           |
| itials                               | msExchExtensionCustomAttri pute3                                               | mail                                 |
| A                                    | GUSTAVO (CONTRACTOR)                                                           | GUSTAVO_PILARTE@IOS.DOI.GOV          |
| MAccountName                         | Disabled                                                                       |                                      |
| GPILARTE                             | NO                                                                             |                                      |
| ktensionAttribute6                   | extensionAttribute8                                                            | extensionAttribute13                 |
|                                      | 60701210                                                                       |                                      |
| henCreated                           | whenChanged                                                                    |                                      |
| 11/08/2016 01:50:26 PM               | 09/28/2017 03:02:34 PM                                                         |                                      |
| tSecurityIdentities                  |                                                                                |                                      |

 The AD page displays identifying attributes unique to you within the DOI network. If your card is not working, you may follow this link to perform a test: <a href="http://wiki.doi.net/cardcheck/">http://wiki.doi.net/cardcheck/</a>

# On-boarding an Applicant - Request New Card

#### DOIAccess 3.0 – Home Page

#### Request New Card

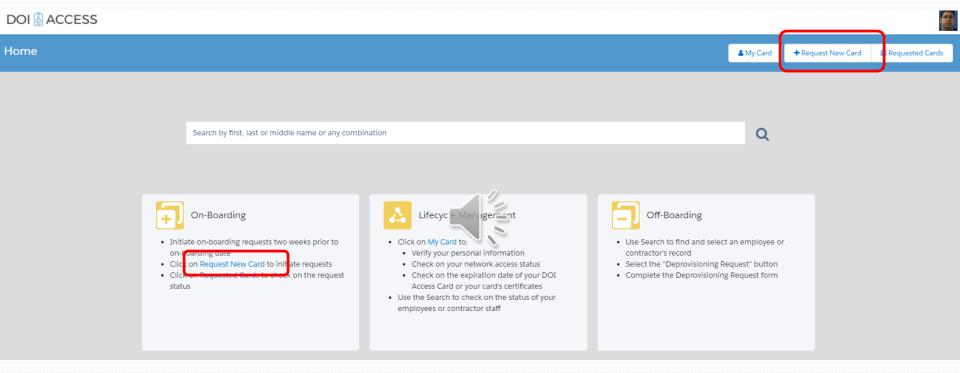

From the Home Page, select Request New Card

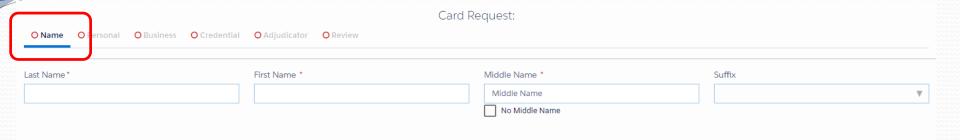

- Card request form walks you through the steps of requesting a card, from name through final review and submittal
- Be sure to enter names as they appear on legal documents, suffix being for Junior (Jr.), the third (III), Senior (Sr.)etc.
- Once required fields are completed, Next button turns blue and activates

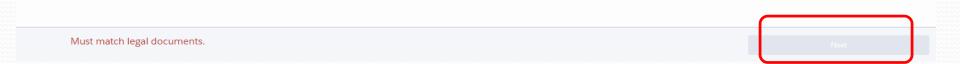

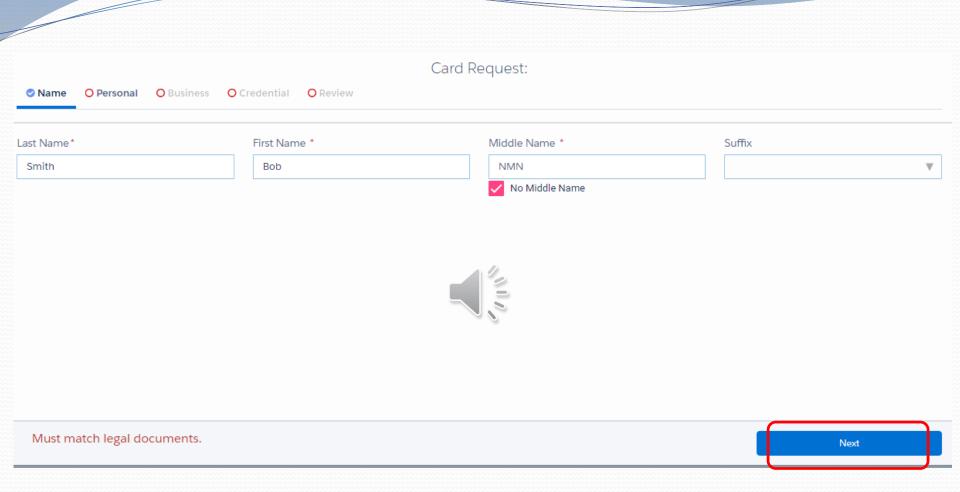

 Next button on bottom right hand of page will activate <u>only</u> once all required fields are populated.

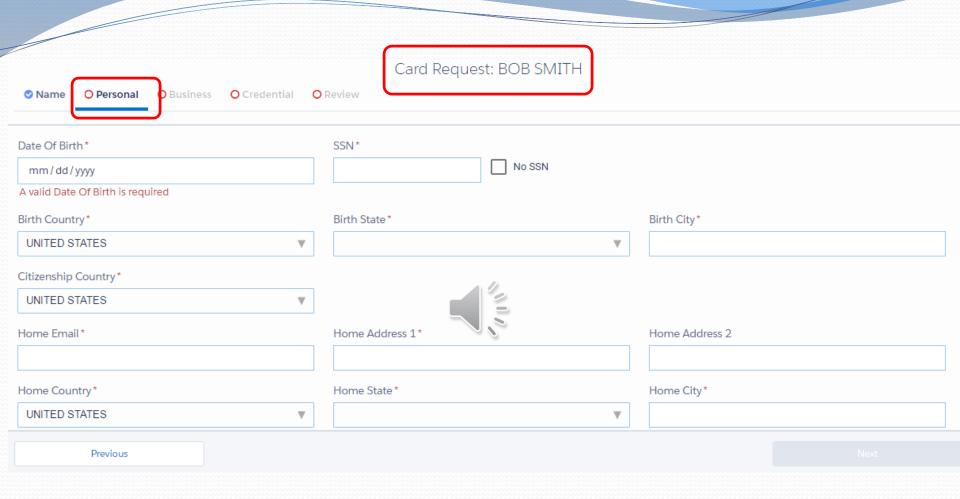

- Applicant name appears at top once Name page is completed
- Required fields are marked with a red asterisk
- Drop down menus are marked with a down arrow in the input field
- In drop down menu fields, you may enter the first few letters

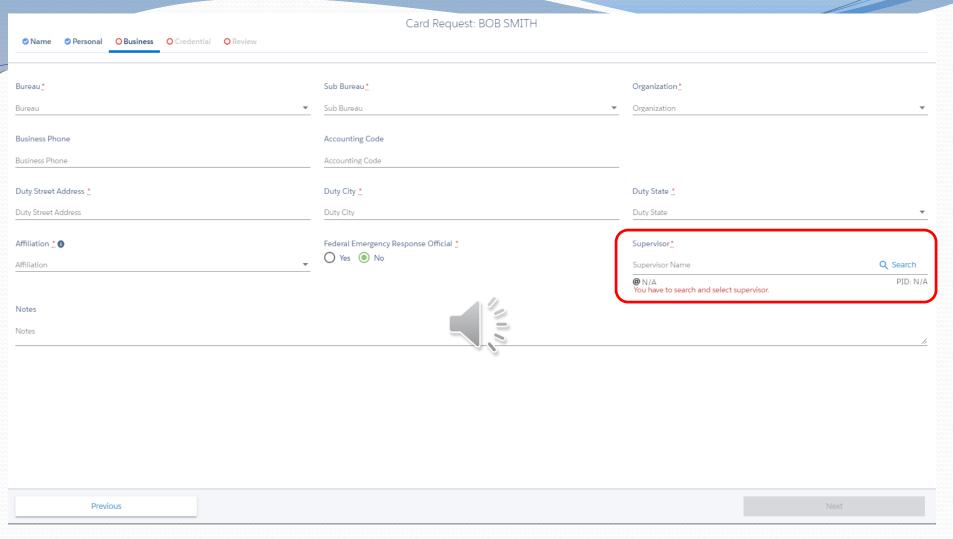

- Business fields relate to employment status at DOI
- Selecting Contractor under Affiliation prompts the system to open additional fields that are required for contract employees

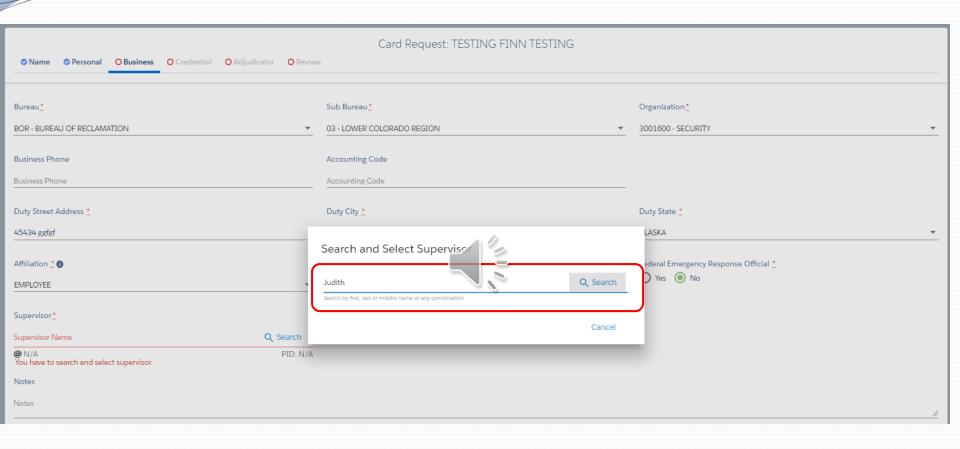

Type in supervisor name and click on Search

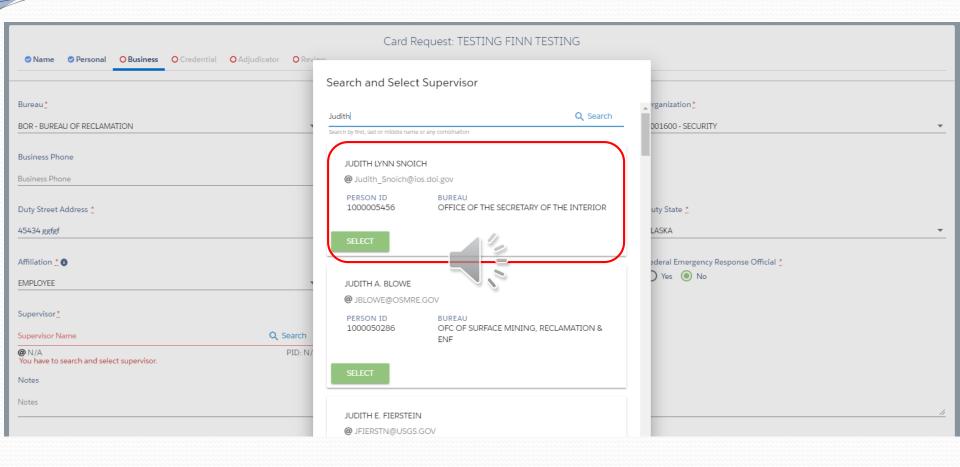

Select supervisor from the approved list

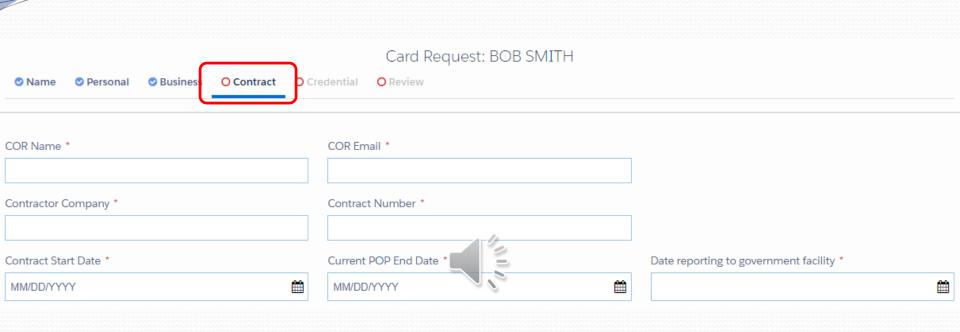

- For contractors, you must complete the fields to match the data entered in FBMS
- Under Contract Number, please enter the number referenced in the Letter of Designation and not the PRISM PO#
- Ensure all data is as accurate as possible

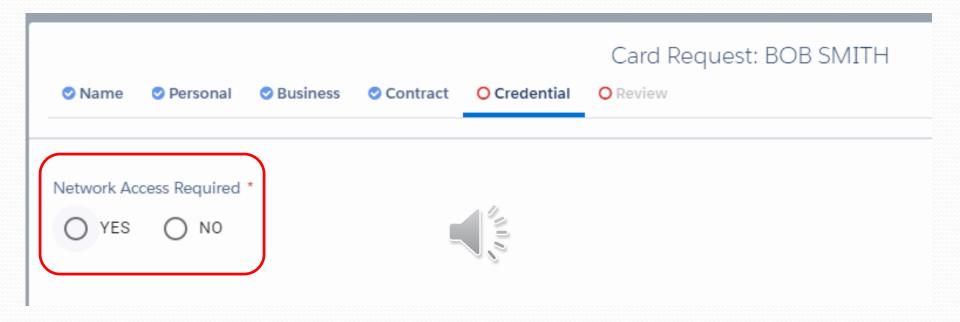

 As a requestor, you may only select yes/no to specify if the person for whom you're requesting a card will require access to the DOI network

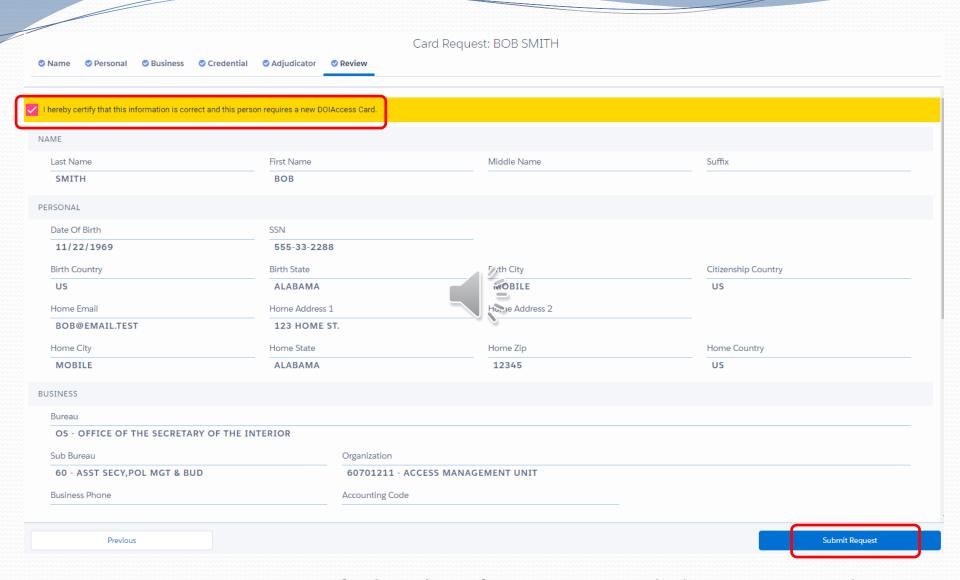

 Review your entries, certify that the information provided is accurate and select <u>Submit Request</u> in the bottom right hand corner of the page.

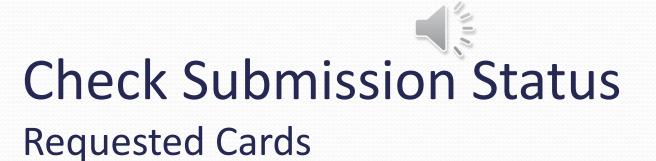

#### DOIAccess 3.0 – Submission Status

#### Checking Requested cards

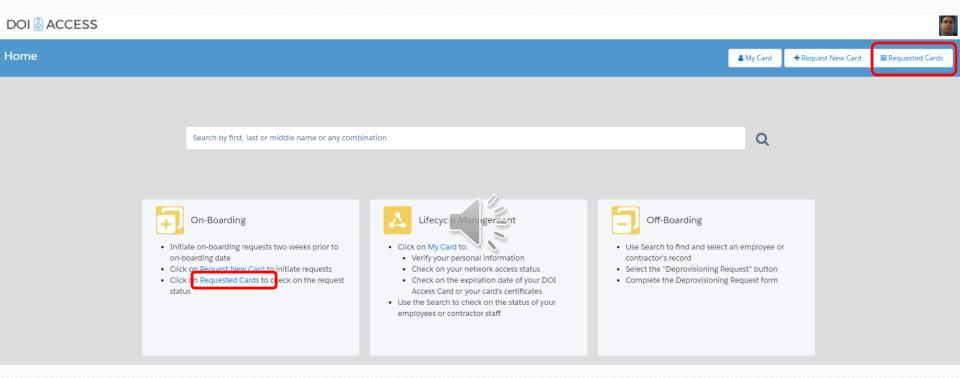

From home page, click on Requested Cards button

#### DOIAccess 3.0 – Request Status

#### Checking requested cards

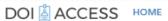

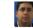

| Requested Cards    |                                     |                           |                    |                                   |
|--------------------|-------------------------------------|---------------------------|--------------------|-----------------------------------|
| STATUS             | FULL NAME                           | AFFILIATION - PERSON ID   | BUREAU             | LAST UPDATE DATE                  |
| INCOMPLETE SPONSOR | Smith . Bob                         | EMPLOYEE - NO PERSON ID   | OS - 60 - 60701210 | 07/06/2017 03:43:42 pm            |
| SPONSORED          | TEST-CONT-GUS , TEST-CONT-PILARTE S | CONTRACTOR - NO PERSON ID | OS - 60 - 60701210 | 07/05/2017 12:25:06 pm            |
| SPONSORED          | TESTS-CONT-PILARTE, TESTS-CONT-GU   | CONTRACTOR - NO PERSON ID | 03-00-00701211     | <del>07/03/2017 03.45.04 pm</del> |
| SPONSORED          | TESTS-EMP-PILARTE, TESTS-EMPL-GUS   | EMPLOYEE - NO PERSON ID   | OS - 60 - 60701211 | 07/03/2017 01:55:04 pm            |
| SPONSORED          | TEST-EMP-PILARTE , TEST-EMP-GUS FRI | EMPLOYEE - NO PERSON ID   | OS - 20 - 20000000 | 07/03/2017 09:25:04 am            |
| SPONSORED          | TESTER, GUS NMN                     | EMPLOYEE - NO PERSON ID   | OS - 15 - 15000000 | 06/26/2017 03:50:08 pm            |
| SPONSORED          | TESTER, JUDE BOSSLADY               | CONTRACTOR - NO PERSON ID | OS - 15 - 15000000 | 06/21/2017 03:25:12 pm            |

- The requested cards queue will show the status of cards requested by you and the status of each requested card
- Clicking on any record will take you to the Applicant Details page

#### DOIAccess 3.0 – Submission Status

#### Checking requested cards

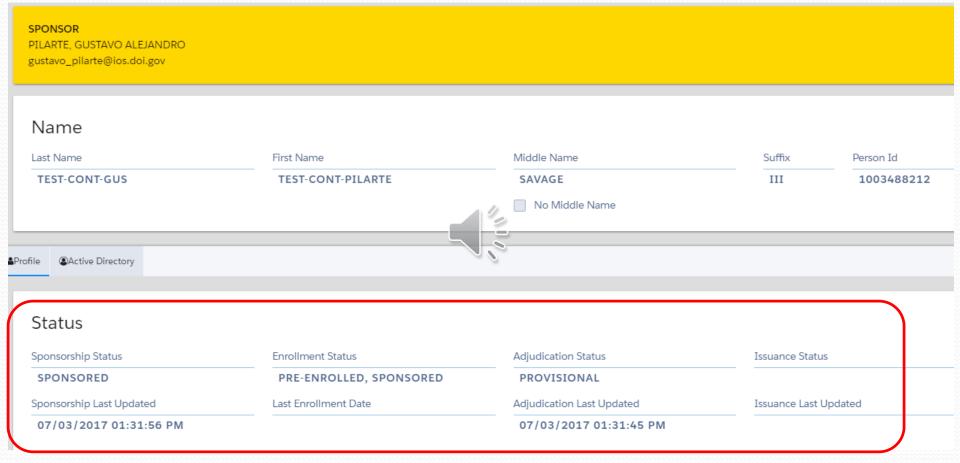

Status section displays state of the various steps involved in onboarding a person once the record has been sponsored

| Section                | Status                                                                                                    | Action                                                                                                    |
|------------------------|----------------------------------------------------------------------------------------------------|----------------------------------------------------------------------------------------------------|
| Sponsorship<br>Status  | <ul><li>Incomplete Sponsor</li><li>Sponsored</li></ul>                                                                                                    | <ul><li>Contact Sponsor to complete Sponsorship</li><li>No action</li></ul>                                                                                                    |
| Enrollment<br>Status   | <ul><li>Pre-enrolled</li><li>Enrolled</li></ul>                                                                                                    | <ul><li>Contact applicant to complete enrollment</li><li>No action</li></ul>                                                                                                    |
| Adjudication<br>Status | <ul><li>Incomplete</li><li>Provisional</li><li>Adjudicated</li></ul>                                                                                                    | <ul> <li>Contact adjudicator to initiate adjudication</li> <li>Background investigation is process; no action required</li> <li>Background investigation completed; no action required</li> </ul>                                                                                                    |
| Issuance<br>Status     | <ul> <li>Blank</li> <li>Issuance Request Pending</li> <li>Batch submitted/completed</li> <li>Batch delivered</li> <li>Active</li> <li>Replacement in Process</li> </ul> | <ul> <li>If prior three sections are completed, contact sponsor to investigate</li> <li>Card being printed; no action required</li> <li>Card being shipped; no action required</li> <li>Card ready for pick-up; contact applicant to collect/activate card</li> <li>No action</li> <li>No action</li> </ul> |

## Edit Returned Request for Verification

#### DOIAccess 3.0 – Edit Returned Request for Verification

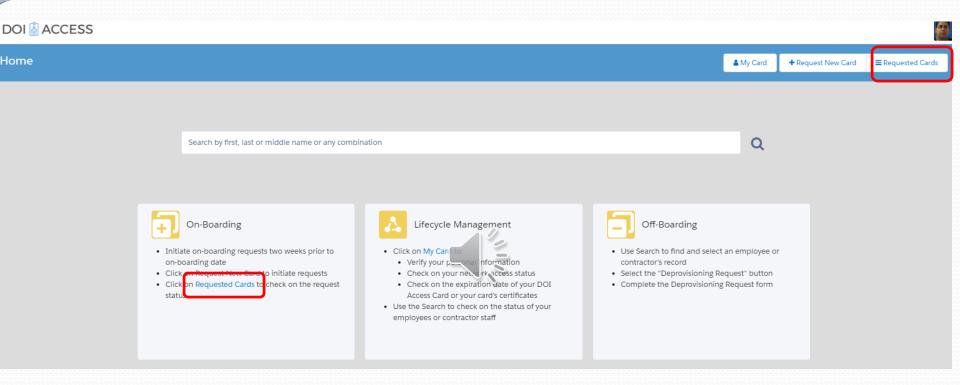

 Select Requested Cards from the homepage dashboard to see the status of all cards requested by you

#### DOIAccess 3.0 – Edit Returned Request for Verification

| DOI 🖺 ACCESS          | HOME                                       |                           |                    |                        |
|-----------------------|--------------------------------------------|---------------------------|--------------------|------------------------|
| Requested Cards       |                                            |                           |                    |                        |
| STATUS                | FULL NAME                                  | AFFILIATION - PERSON ID   | BUREAU             | LAST UPDATE DATE       |
| VERIFICATION REQUIRED | Test-Pilarte , Test-Gus Tester             | EMPLOYEE - NO PERSON ID   | OS - 60 - 60701210 | 08/03/2017 09:40:58 am |
| SPONSORED             | TEST-CONT-GUS , TEST-CONT-PILARTE SAVAGE   | CONTRACTOR - NO PERSON ID | OS - 60 - 60701210 | 07/14/2017 08:18:44 am |
| SPONSORED             | TESTSTSMITH , TESTBOB GREATNAMETTT         | EMPLOYEE - NO PERSON ID   | OS - 60 - 60701210 | 07/11/2017 11:50:06 am |
| SPONSORED             | TESTS-CONT-PILARTE, TESTS-CONT-GUS PELE    | CONTRACTOR - NO PERSON ID | OS - 60 - 60701211 | 07/03/2017 03:45:04 pm |
| SPONSORED             | TESTS-EMP-PILARTE , TESTS-EMPL-GUS FRANKIE | EMPLOYEE - NO PERSON ID   | OS - 60 - 60701211 | 07/03/2017 01:55:04 pm |
| SPONSORED             | TEST-EMP-PILARTE , TEST-EMP-GUS FRIDAY     | EMPLOYEE - NO FERSON ID   | OS - 20 - 20000000 | 07/03/2017 09:25:04 am |
| SPONSORED             | TESTER , GUS NMN                           | EMPLOYEE - NO PEDSON ID   | OS - 15 - 15000000 | 06/26/2017 03:50:08 pm |
| SPONSORED             | TESTER , JUDE BOSSLADY                     | CONTRACT NO PERSON ID     | OS - 15 - 15000000 | 06/21/2017 03:25:12 pm |

- Under the Status column find records with Verification Required status and click on the record
- These records have been sent back by the Sponsor and require additional verification and/or corrections

# DOIAccess 3.0 – Edit Returned Request for Verification

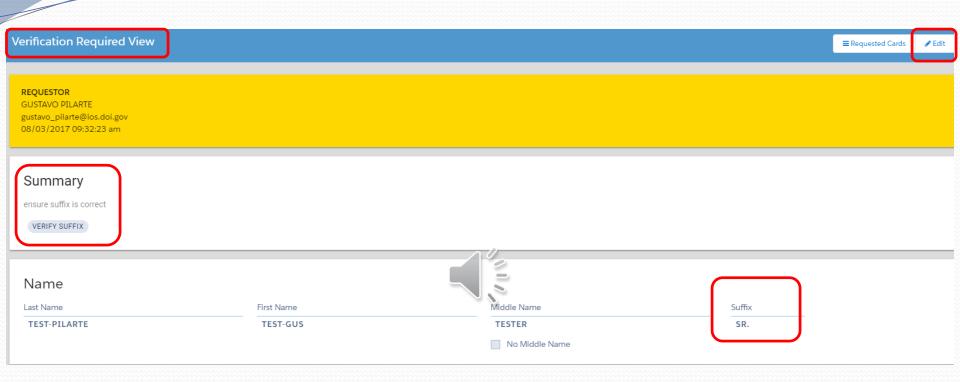

- Record will open in the Verification Required view
- The Summary section contains the comments typed by the Sponsor before returning as well as the fields that need to be verified
- If a change must be made, select the Edit button on the top right hand of the screen

## DOIAccess 3.0 – Edit Returned Request for Verification

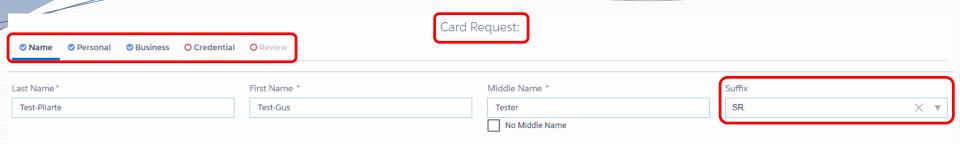

- Edit will take you to the editable Card Request form
- You may select any section to edit without needing to select the Next button
- When done editing, select the Review tab, no need to click "Next".

Must match legal documents.

Next

# DOIAccess 3.0 – Edit Returned Request for Verification

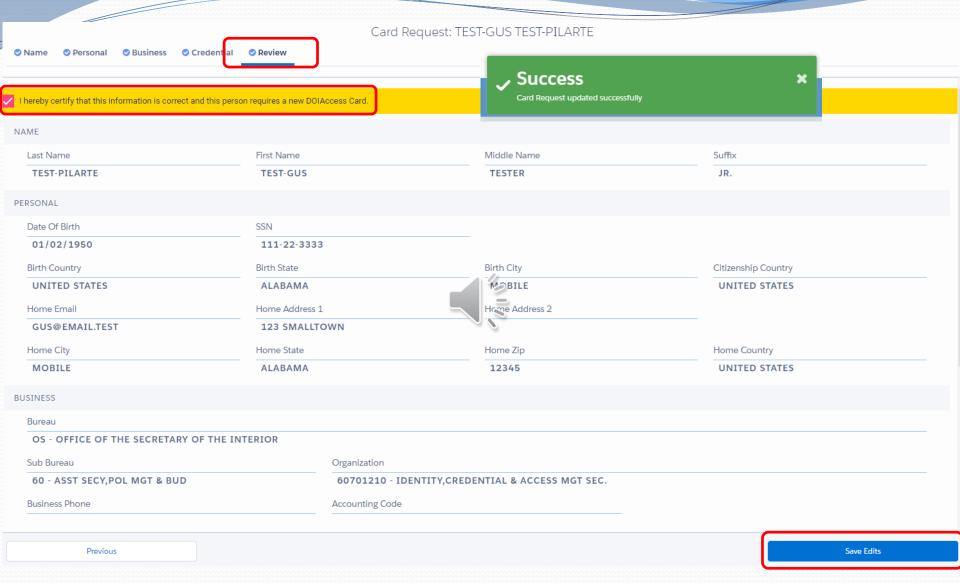

- Certify that your changes are correct and save your Edits
- A "Success" message will appear after "Save Edits" is selected

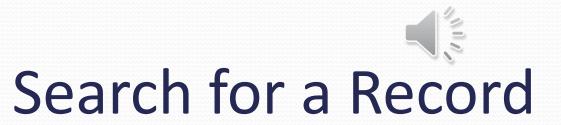

## DOIAccess 3.0 – Search for a Record

# Click on Search to locate other applicant's records

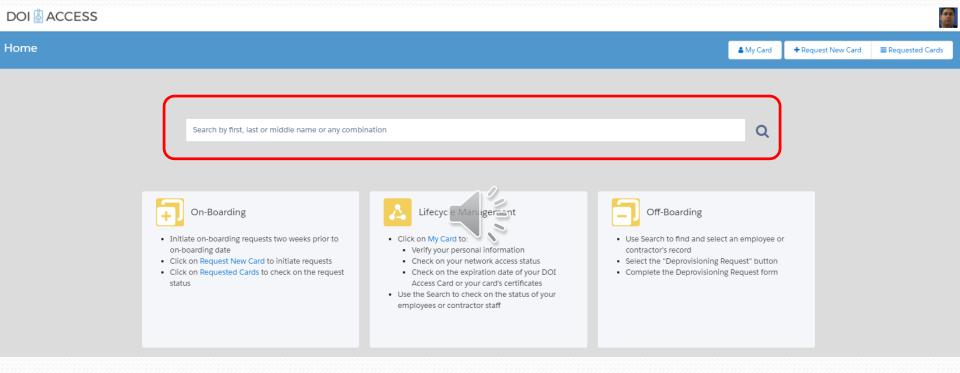

- Enter first, last or middle name or any combination
- Use % for wild card search
- Click on the magnifying glass or "enter" key on your keyboard

#### DOIAccess 3.0 – Search for a Record

#### Search Results

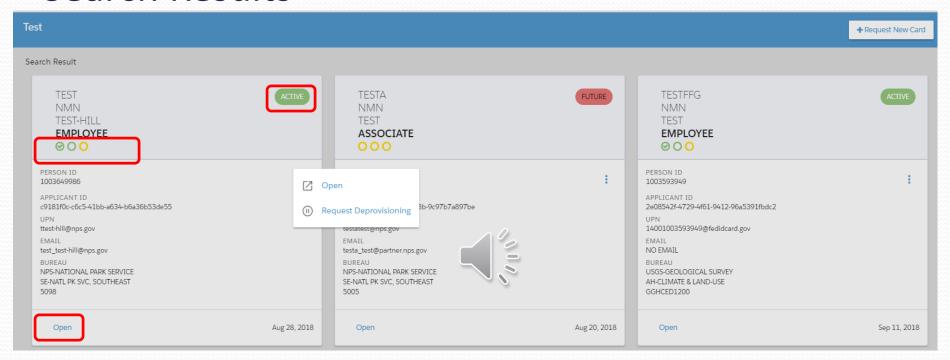

- Search will find records in any status; hover cursor over green/red check/x-mark to see status
- Employment status value located on the top Right corner (Active, Future, Terminated and Suspended)
- Click on "Open" button to go to Applicant Details page

### DOIAccess 3.0 – Search for a Recess

# Search Results – Applicant Details

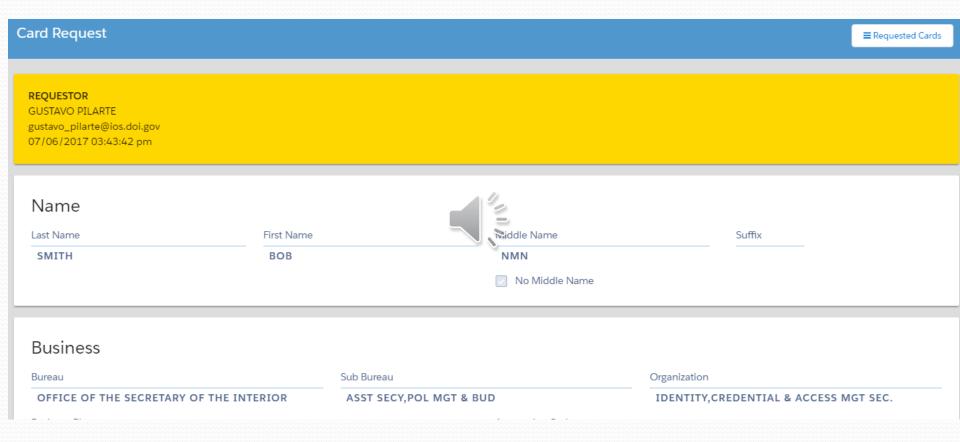

- Applicant Details page provides you business and credential information for an individual.
  - System will not display photo, date of birth, social security number and other personal data

43

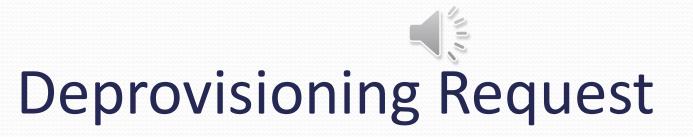

# Search Results - Applicant Details

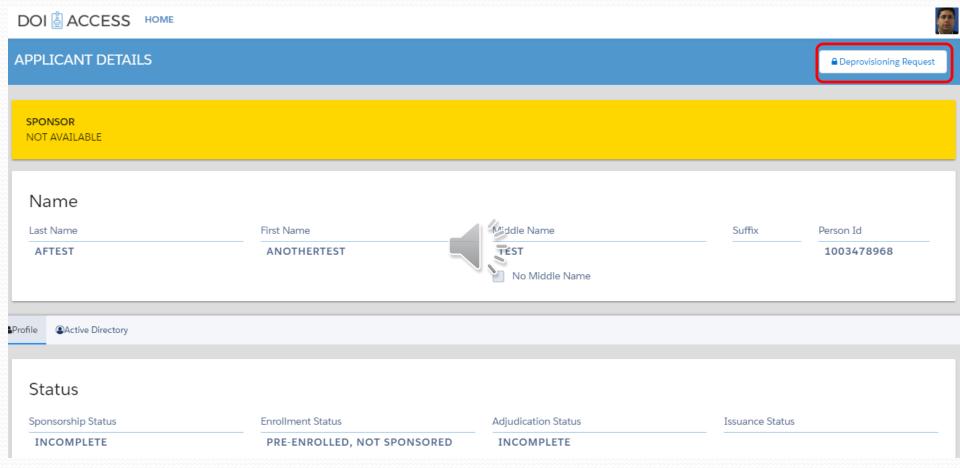

- Search for and open the record you wish to deprovision, following the steps used in Search for a Record
- Deprovisioning Request is at the top right hand corner of the Applicant Details page

# Deprovisioning Request Form

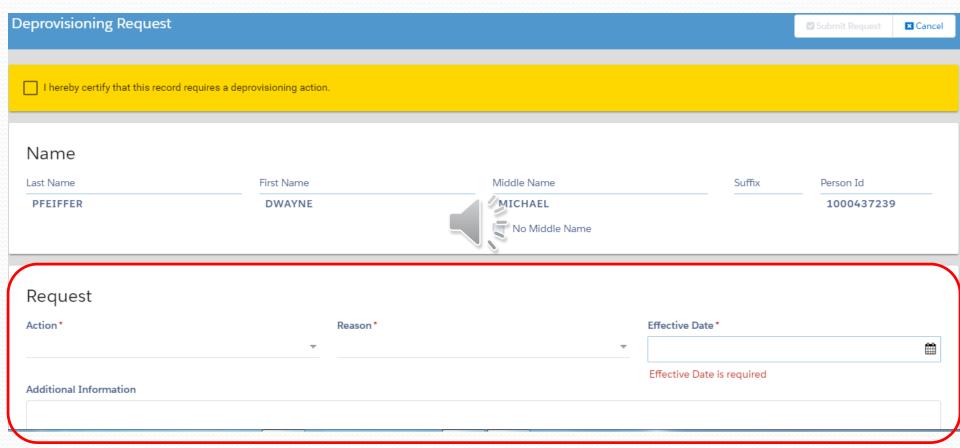

Completed the deprovisioning request fields on the bottom half of the page

## Deprovisioning Request Form

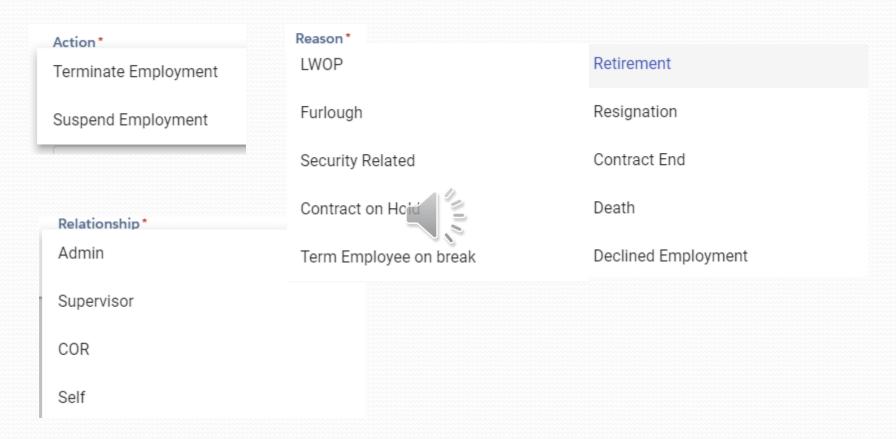

 Action, Reason and Relationship drop-down menus help further specify the deprovisioning request

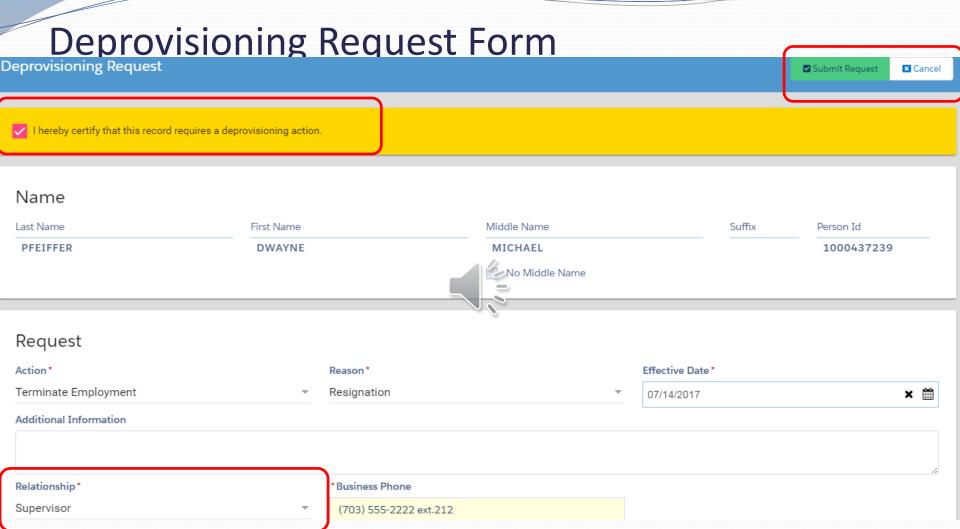

- Certify that the information entered is accurate and select Submit or Cancel
- Relationship field requests <u>your</u> relationship to the person being deprovisioned

# **Further Information**

#### **Bureau Leads**

| • | BIA          | Lynn McCollough           | 703-390-6698 |
|---|--------------|---------------------------|--------------|
| • | BLM          | Help Desk                 | 800-256-4357 |
| • | BOR          | Erin Quinn                | 303-445-2709 |
| • | BSEE/BOEM/OS | Julie Hartsock            | 703-787-1435 |
| • | FWS          | Dave Hudson               | 703-358-1830 |
| • | IBC/ONRR     | Bryan Gock                | 303-716-4132 |
| • | NPS          | Keith Drexel              | 202-354-1982 |
| • | OIG          | Miranda Sanderson-Callard | 703-487-5416 |
| • | OSM          | Yolande Texidor           | 202-513-0815 |
| • | OST          | Leon Craig                | 202-208-6618 |
| • | USGS/SOL     | Sarah Bemis               | 703-648-7395 |

#### DOI ICAM Google Site:

https://sites.google.com/a/ios.doi.gov/icam/home?pli=1